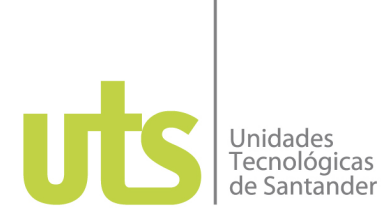

## **ACCESO DE ESTUDIANTES A LA CONFERENCIA DESDE UN PC DE ESCRITORIO**

Cuando se permita el acceso a los estudiantes a la reunión, se visualizará la siguiente pantalla.

Nota: se recomienda ingresar por Google Chrome.

1. En la siguiente imagen dar clic en el botón **Cancelar**.

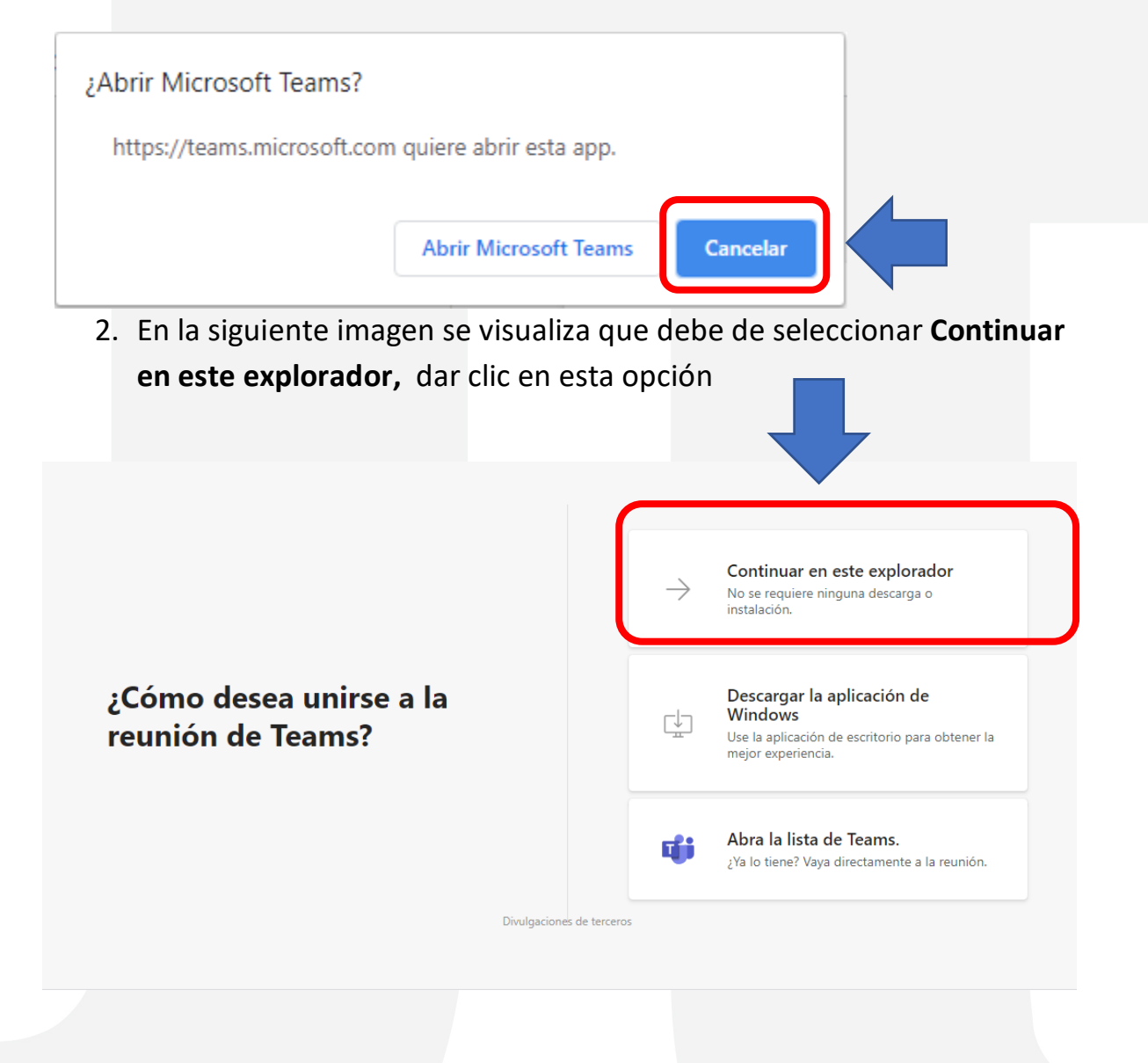

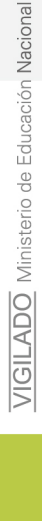

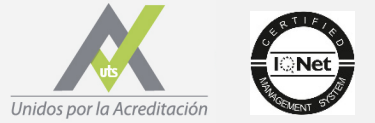

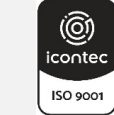

www.uts.edu.co

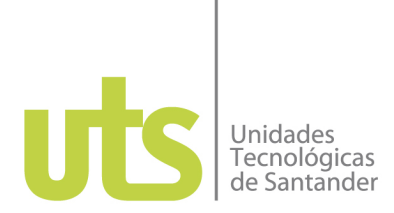

3. Una vez cargue la siguiente página ya podrá unirse a la reunión, solo debe de escribir su nombre y dar clic en el botón Unirse ahora.

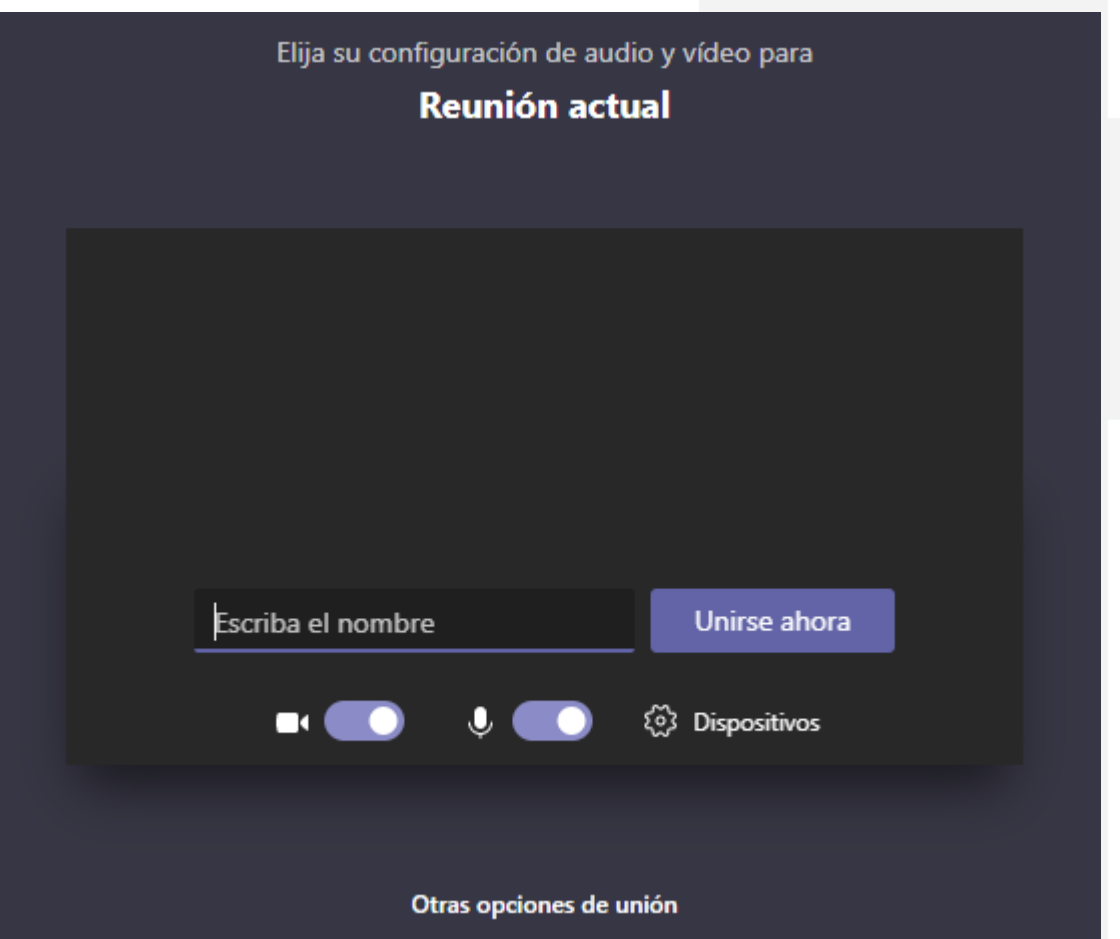

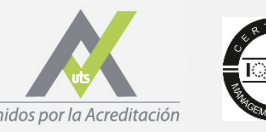

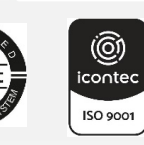

Unidos por la Acreditación

www.uts.edu.co